## **05.B. Answer Sheet Verification Screen**

Data verification after scanning student answer sheets if often required, as it is sometimes difficult to predict how students will fill in the bubbles on answer sheets. This tool provides teachers the opportunity to take a second look at any questions where a student left an answer blank, selected more than one answer, and/or provide a score for any "Teacher Scored" questions.

To get to the Answer Verification screen from the homepage, select *Assessment --> Student Answer Verification*

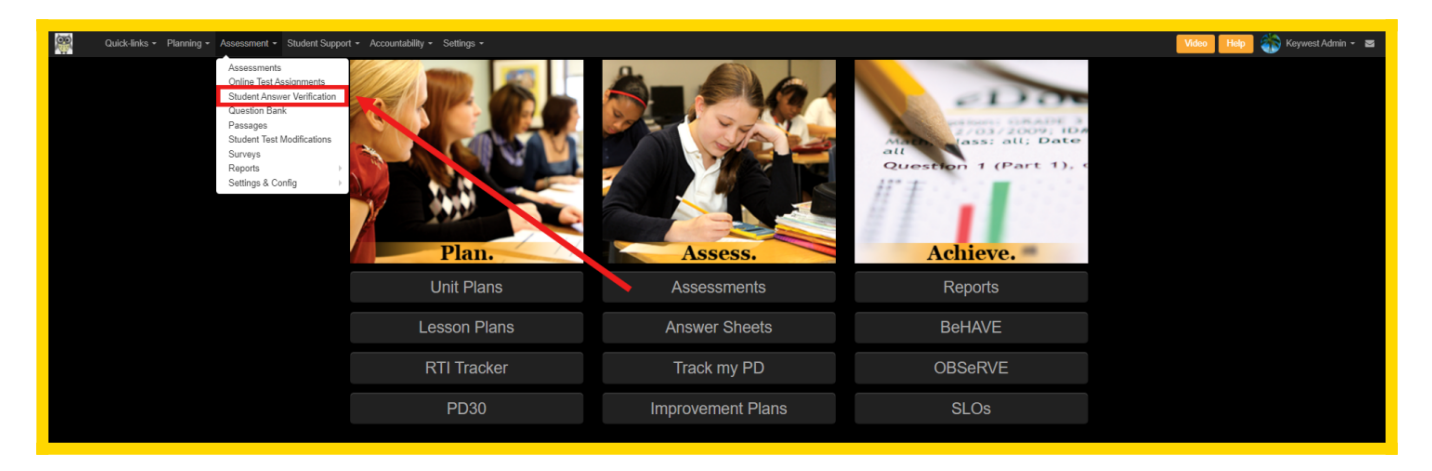

There are a few filters and columns to pay close attention to on the Answer Verification Screen:

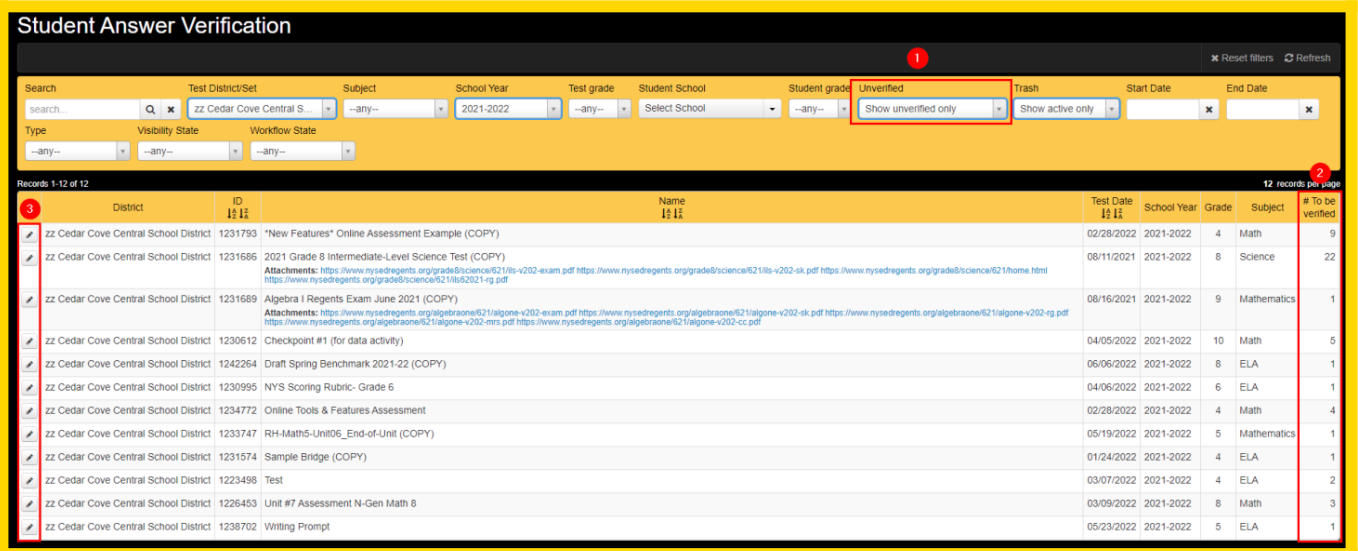

1. Unverified Filter: This filter allows the option to choose the types of unverified data you want to see. There are options to see all scans, all unverified scans, or users can select to see unverified scans or online data *only*.

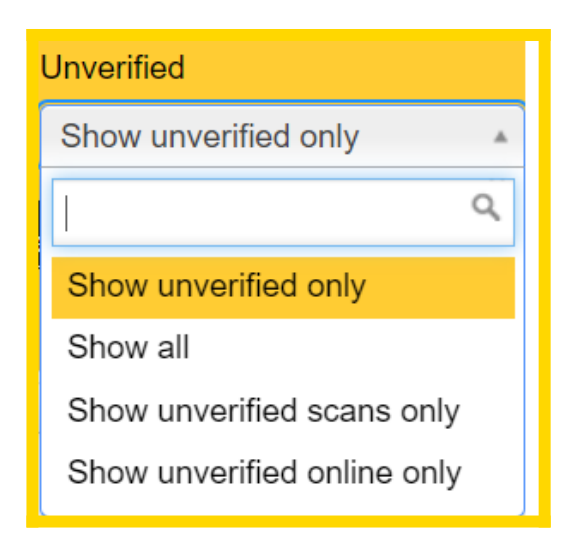

- 2. This column represents the number of scans that need to be verified for the assessment
- 3. Clicking the edit pencil next to the assessment will bring the user to the Answer Entry/Verification Screen where they can verify any data that needs to be checked:

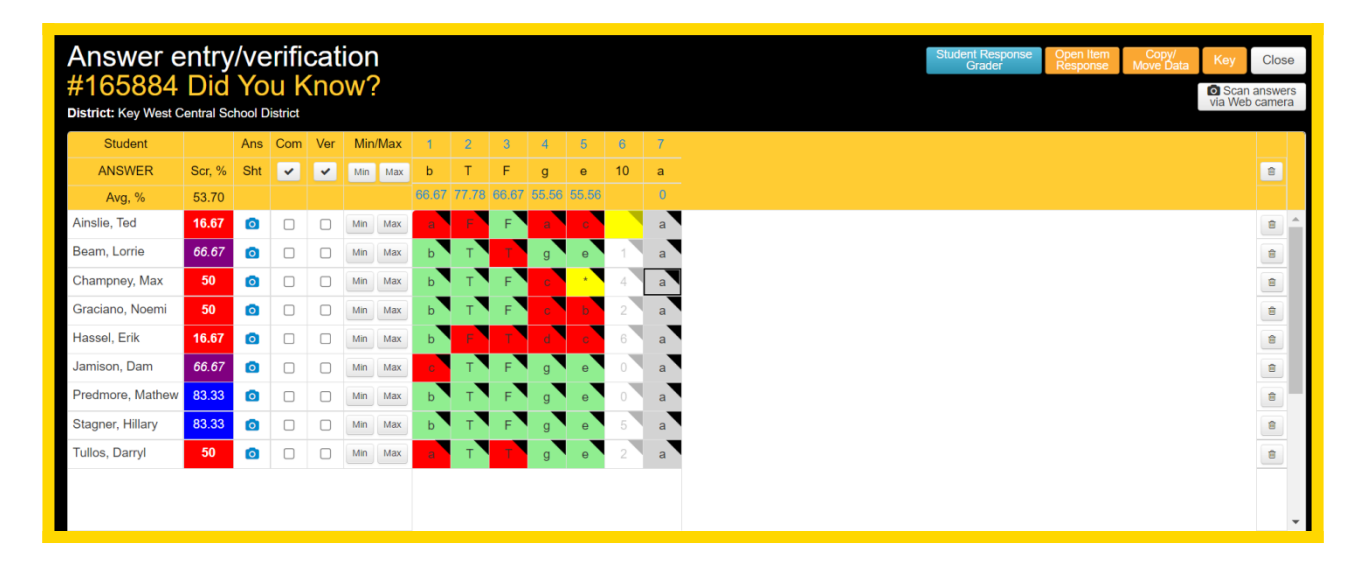

To learn more about the Answer Entry/Verification screen, [click here](https://docs.edoctrina.org/document/8ddde4c6f1d1c64ff329051d81e6c3d396cdc0c5.html)